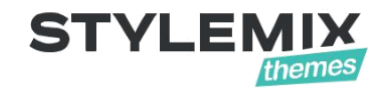

# **Cost Calculator Builder Plugin Documentation**

Also availabl[e Online manual](https://support.stylemixthemes.com/manuals/ccb/) and [Video tutorials.](https://www.youtube.com/watch?v=SFLZczK-yGY)

© 2001 – 2019 Stylemix LLC

#### **Table of Contents**

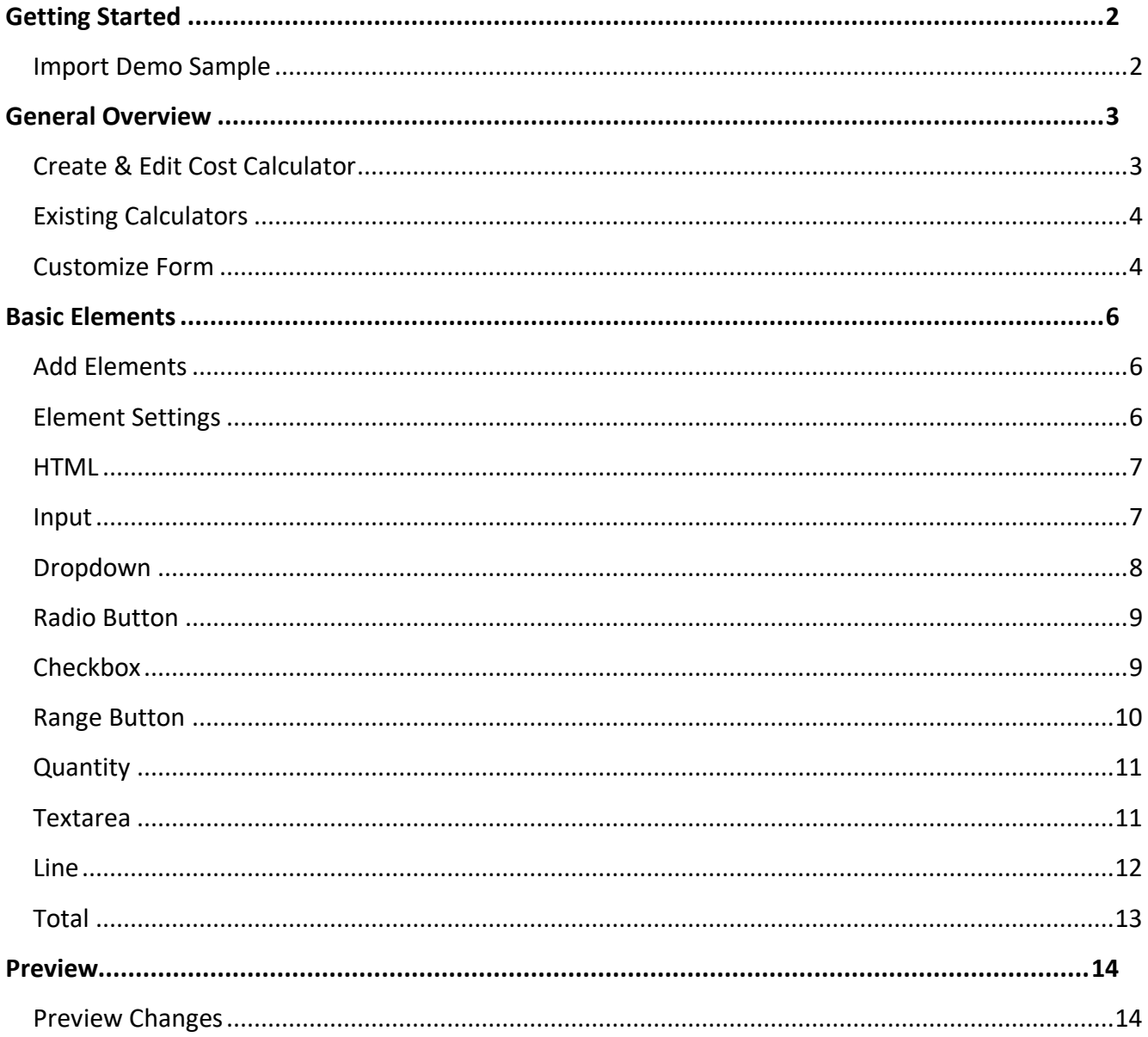

# **Getting Started**

<span id="page-2-0"></span>WP Cost Calculator helps you to build any type of estimation forms on a few easy steps. The plugin offers its own calculation builder. Moreover, you can create an unlimited number of calculation forms and insert them on any page or post.

Our plugin is built super easy for the visitors of your WordPress website, Cost Calculator is very suitable if services or products are variable, and there are many options to estimate the cost. Do you need to make a price calculator to know your project cost? – this tool is for you, Loan Calculator? – just install our plugin. Table Order? – Easy. The possibilities are unlimited. Let the WP Cost Calculator become your virtual assistant and increase the conversion of your website.

8 Different Calculator Elements:

- Input Box:
- Dropdown Box;
- Switch Box;
- Checkbox;
- Range Slider;
- Quantity Box;
- Textbox;
- Horizontal Line.

#### <span id="page-2-1"></span>*Import Demo Sample*

After installation and activation of the plugin, you can import the example Demo Calculators throw **Dashboard > Tools > Import** section. Run **WordPress Importer** via selecting the **demo.xml** file.

\* **demo.xml** – file is included into our plugin "*/plugins/cost-calculator-builder/demosample/demo.xml*".

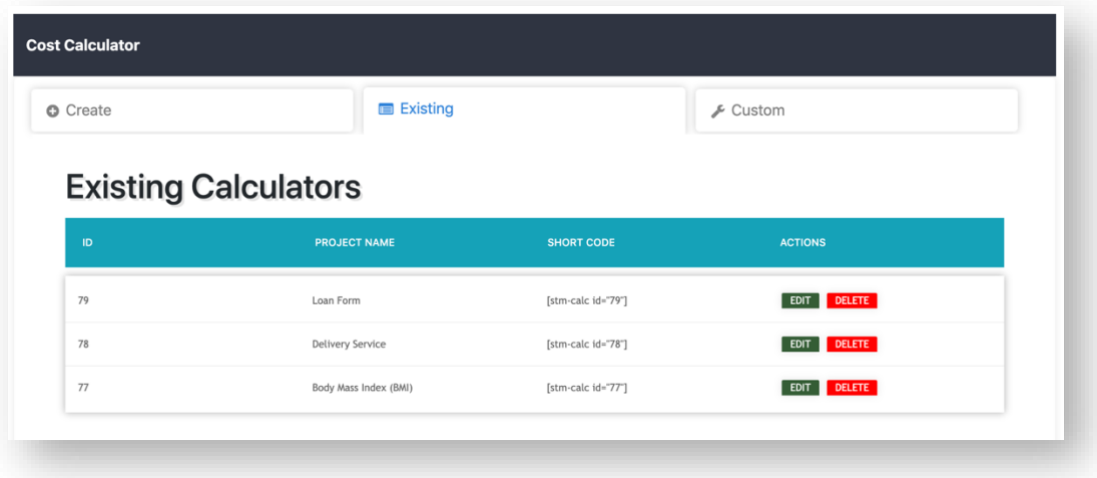

## **General Overview**

#### <span id="page-3-1"></span><span id="page-3-0"></span>*Create & Edit Cost Calculator*

You can go to **Dashboard > Cost Calculator** in order to create a new calculator.

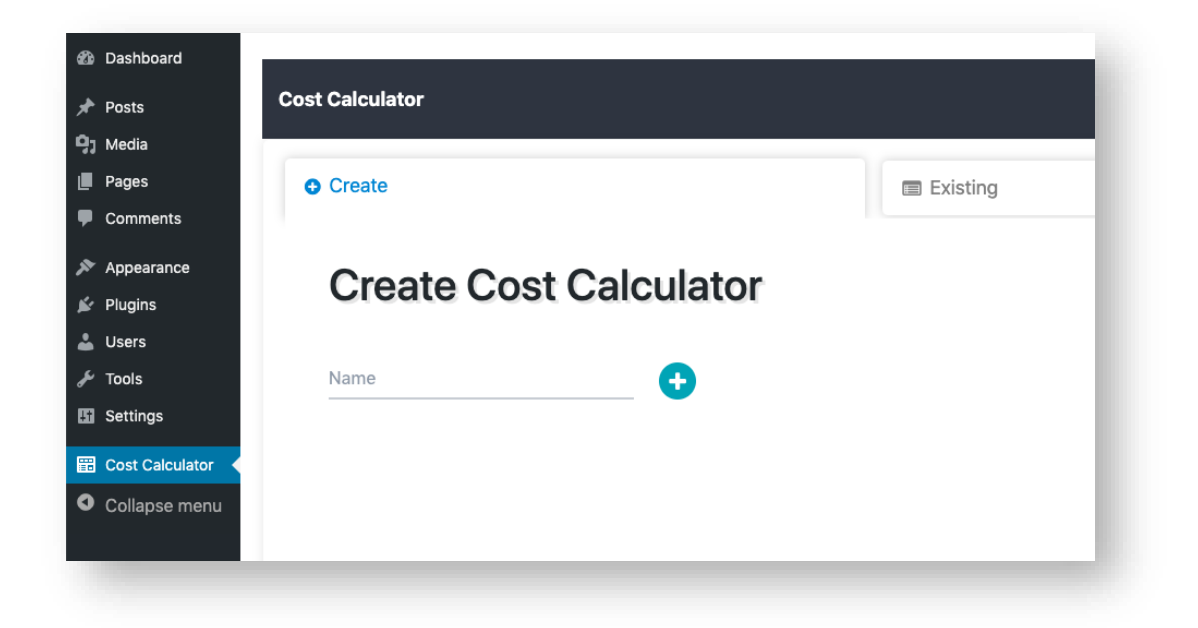

Besides this, here you can edit existing calculators also:

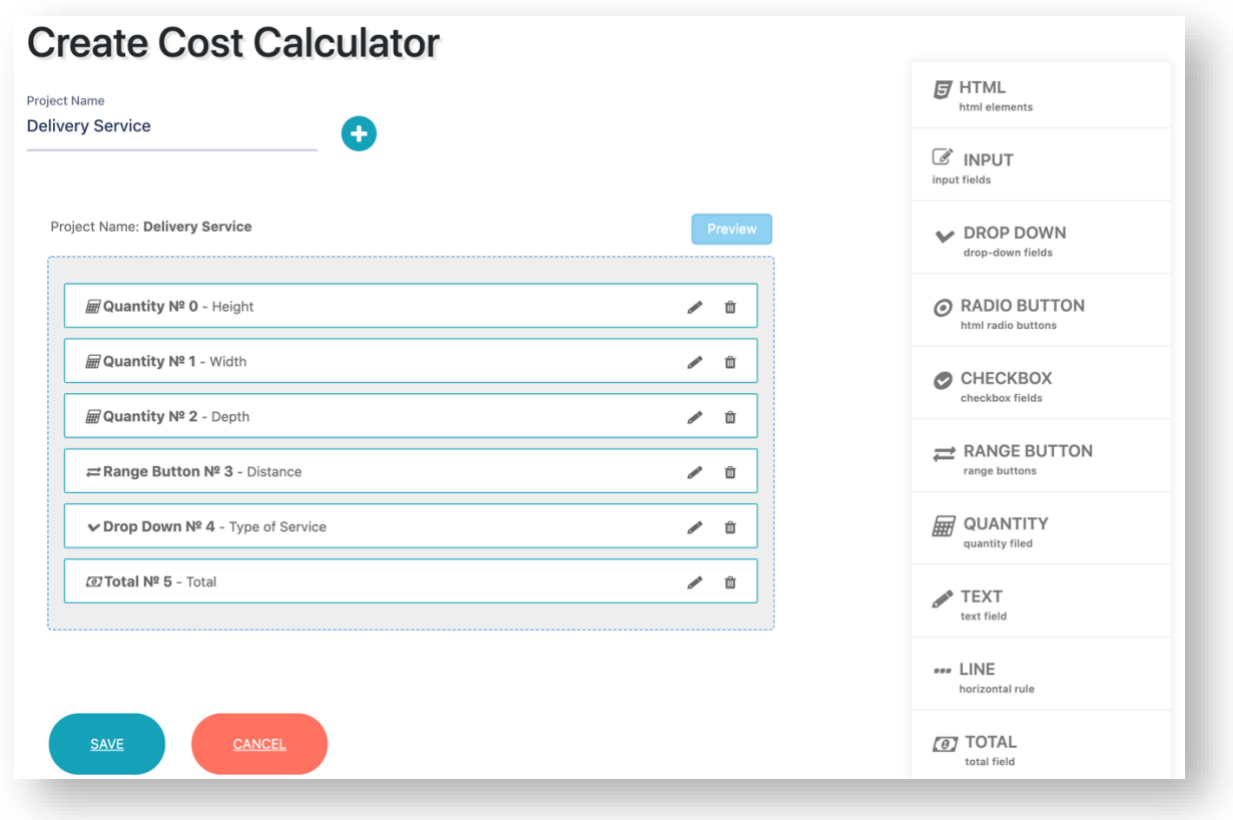

## <span id="page-4-0"></span>*Existing Calculators*

You can find your already created calculators under the second tab **Existing**:

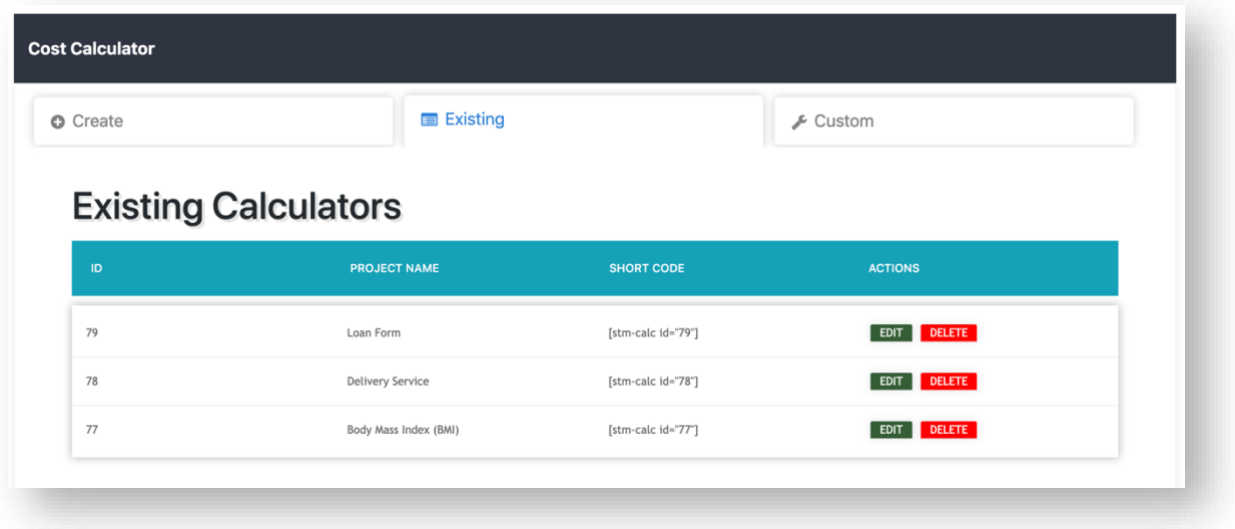

And here you can get **Calculator Shortcode**, and also **Edit** or **Delete** them.

### <span id="page-4-1"></span>*Customize Form*

Under the last tab **Custom**, you can customize:

- **Label** styles:

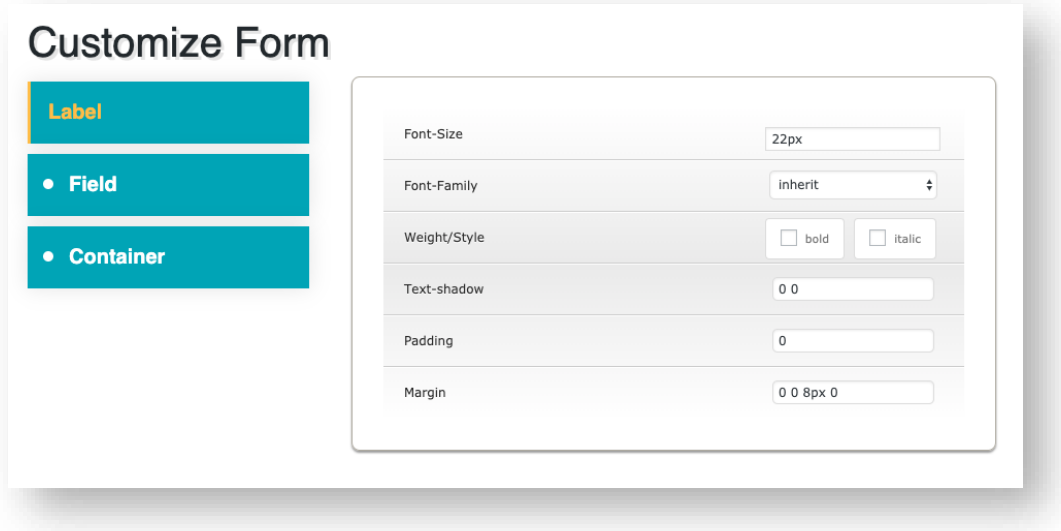

- **Field** styles:

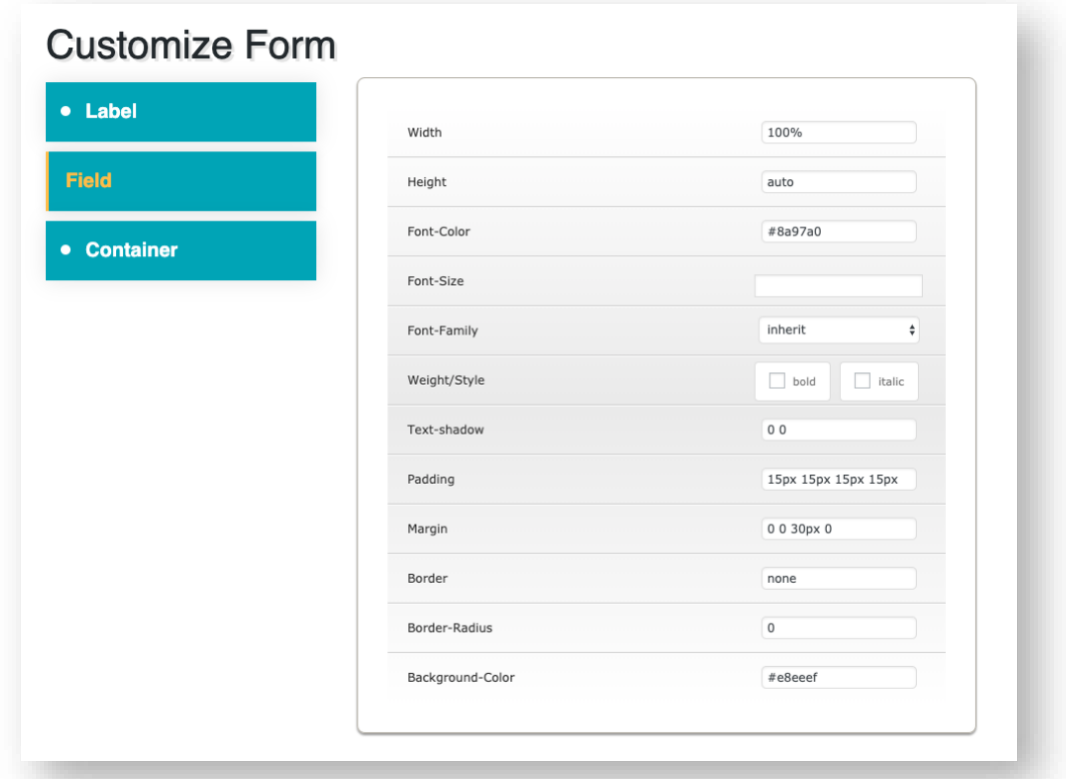

- **Container** styles:

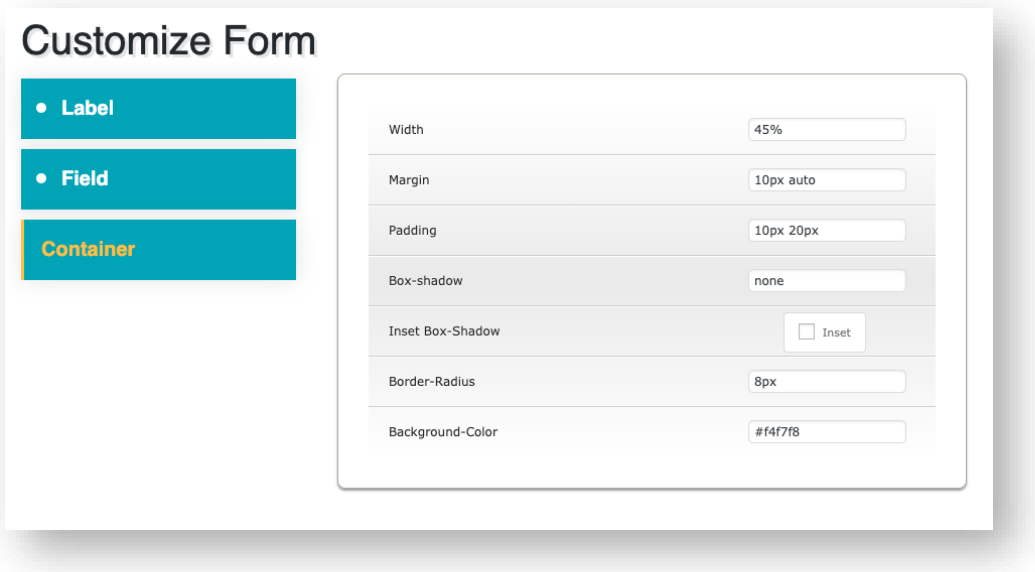

## **Basic Elements**

## <span id="page-6-1"></span><span id="page-6-0"></span>*Add Elements*

In the Calculator editor, you should click on one of the elements from the bar in the right section, and click Add button after setting all options to add a form element.

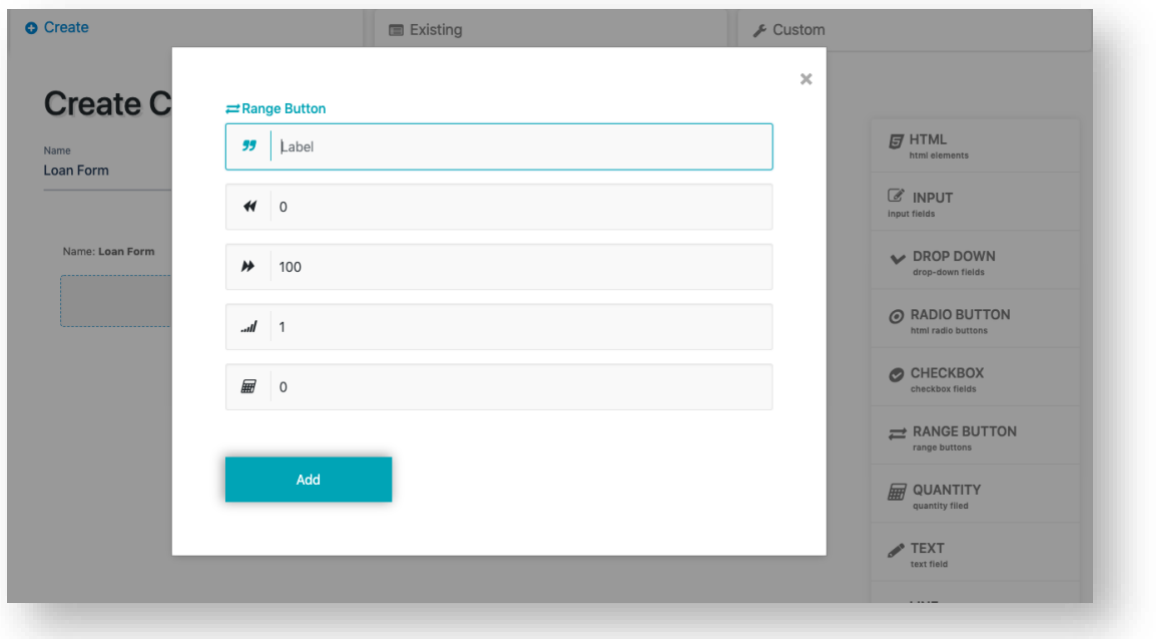

Additionally, you can click on the "**plus**" icon inside a new form to open the content element section menu.

## <span id="page-6-2"></span>*Element Settings*

You are allowed to edit or remove the content elements. Just click on Pencil/Trash icon in order to Edit/Remove the element.

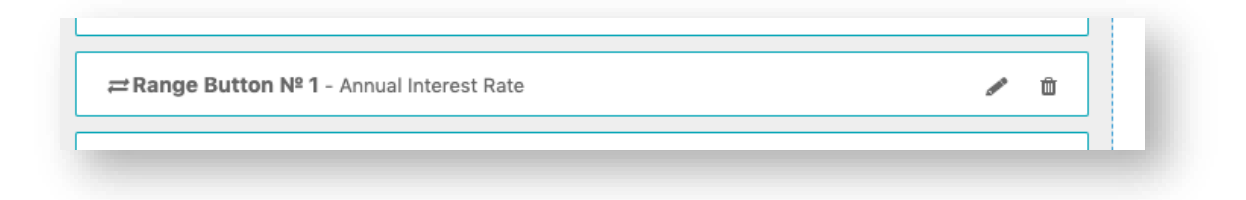

#### <span id="page-7-0"></span>*HTML*

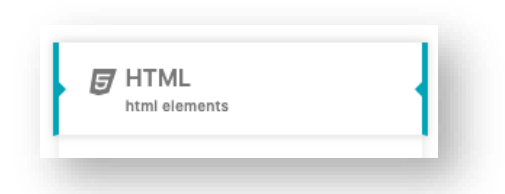

HTML element allows you to put any HTML content into your Calculator form. Simple WYSIWYG Editor is included in this element:

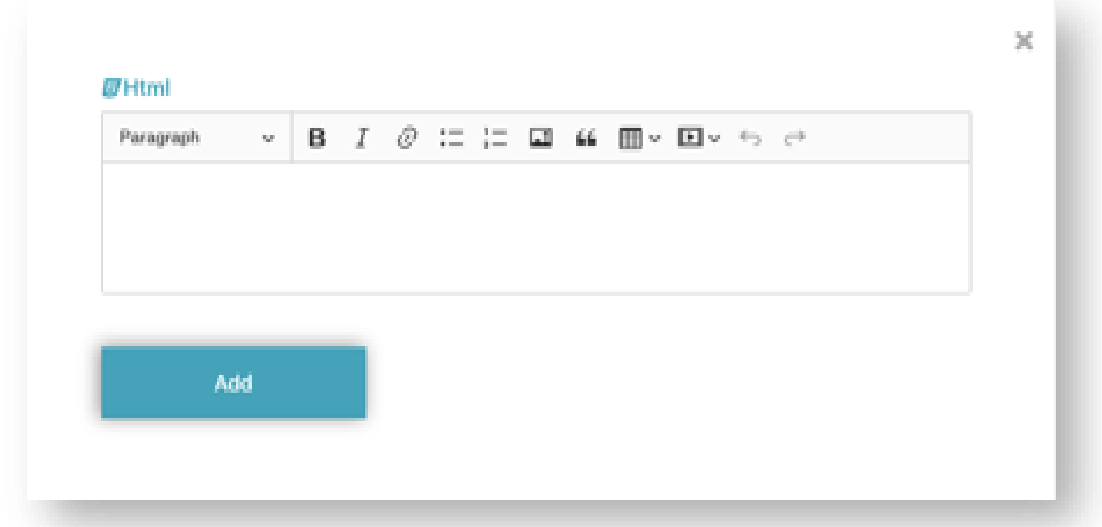

### <span id="page-7-1"></span>*Input*

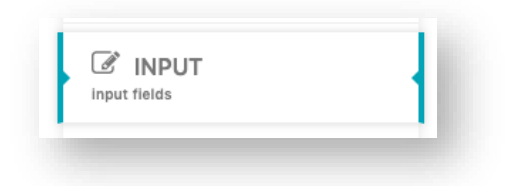

Input element allows you to put input field with Label, Placeholder, and Input Types into your Calculator form for calculating entered values. Included input types:

- Text;
- Number;
- Password;
- Email.

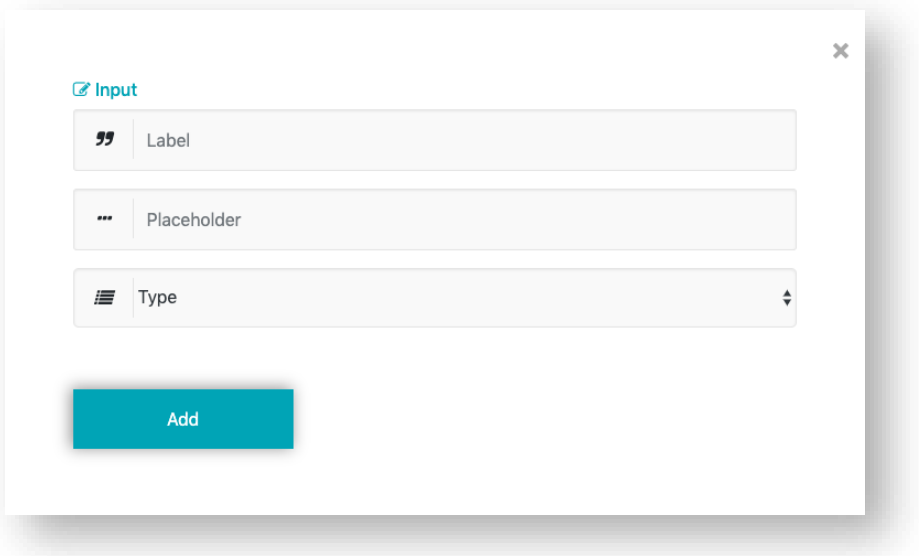

## <span id="page-8-0"></span>*Dropdown*

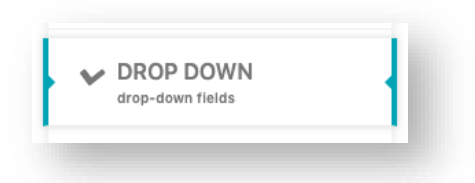

Drop-down element allows you to add a selectbox with unlimited options with calculating values:

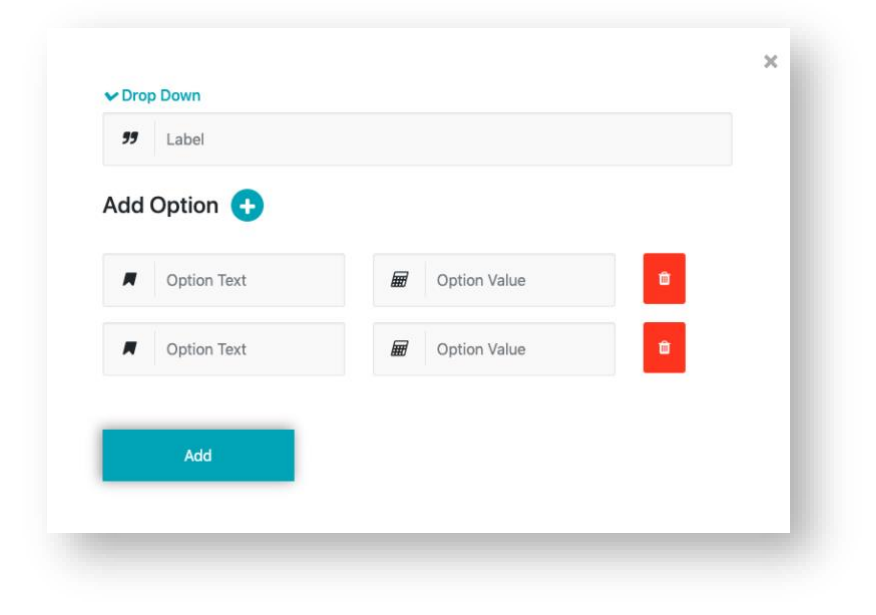

#### <span id="page-9-0"></span>*Radio Button*

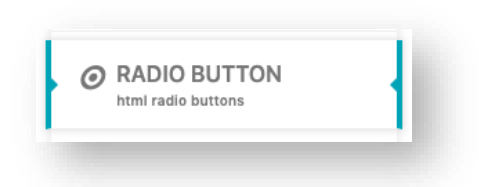

Radio Button element allows you to add radio button options with calculating values:

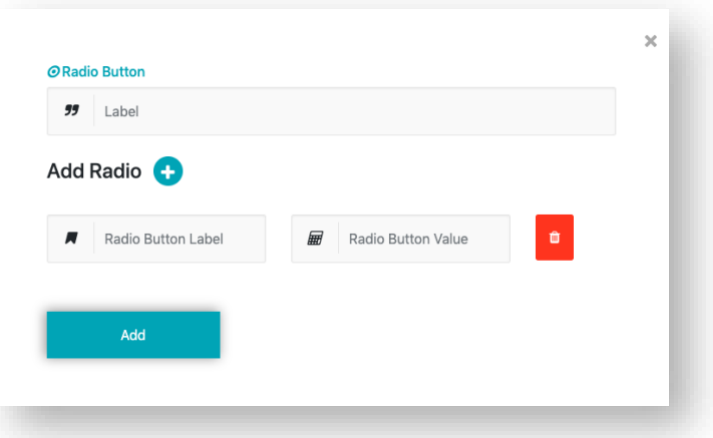

## <span id="page-9-1"></span>*Checkbox*

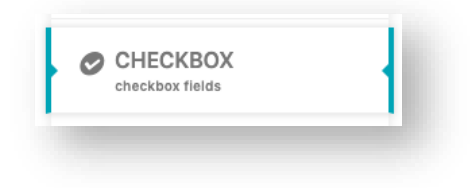

Checkbox element allows you to add checkbox options with calculating values:

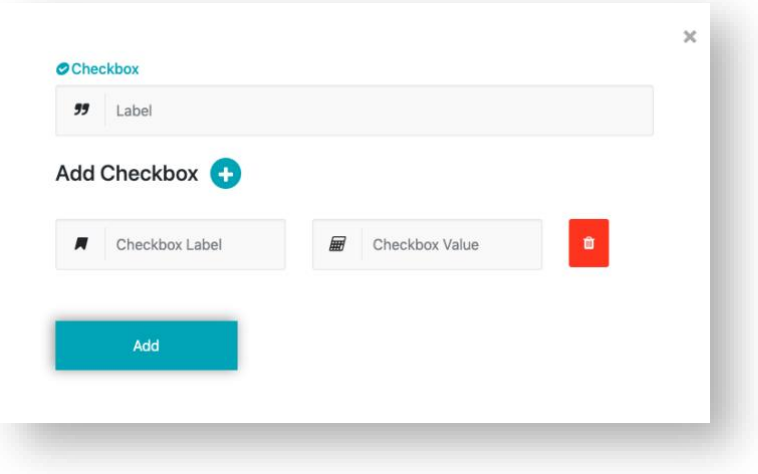

#### <span id="page-10-0"></span>*Range Button*

# RANGE BUTTON range buttons

Range Button element allows you to add Range Slider with calculating values. Here you can set:

- Label;
- Min Value;
- Max Value;
- Step;
- Unit value for calculating;

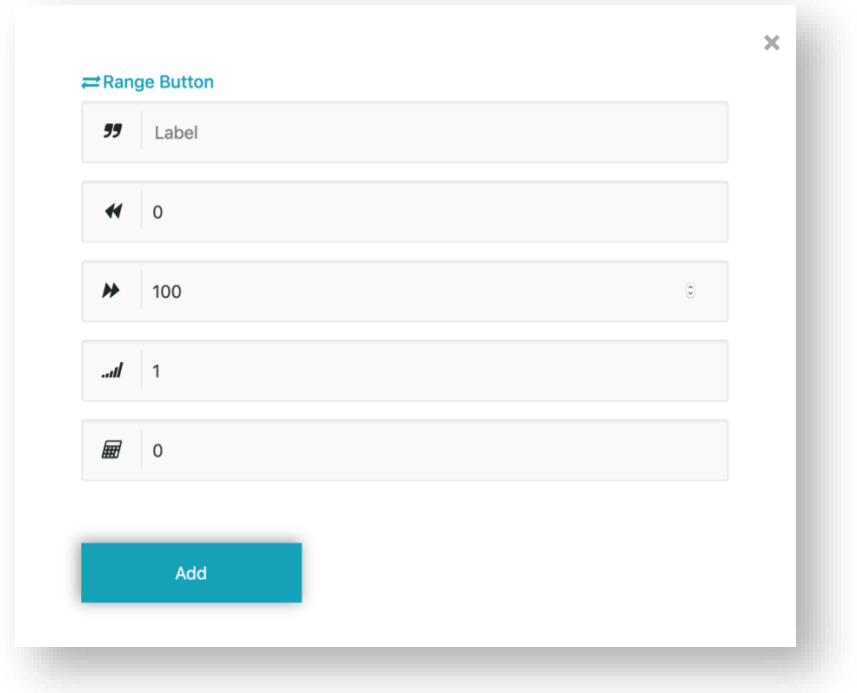

## <span id="page-11-0"></span>*Quantity*

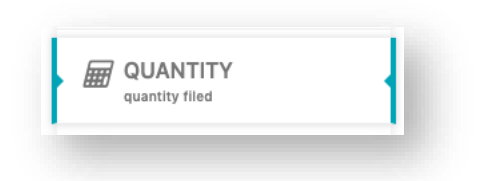

Quantity element allows you to add simple input number with UNIT field. Calculator multiplies entered and unit values.

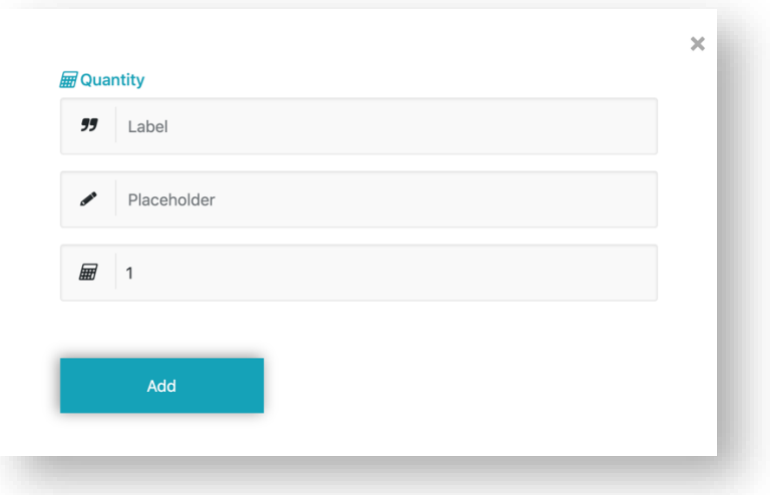

### <span id="page-11-1"></span>*Textarea*

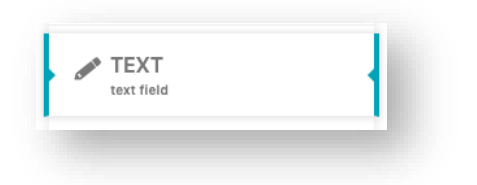

Text element allows you to add simple textarea field into your calculator for extra notes.

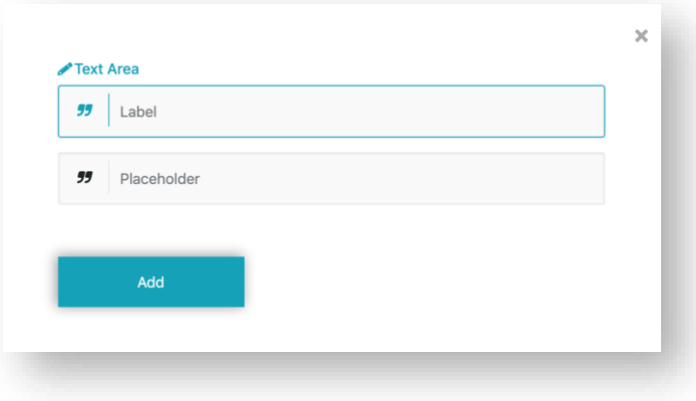

## <span id="page-12-0"></span>*Line*

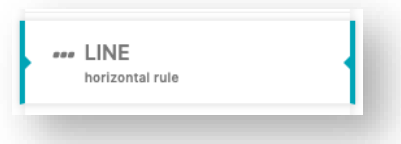

Line element allows you to add <HR> line separator field into your calculator form. There are some extra fields for Line separator:

- Size;
- Style;
- Length.

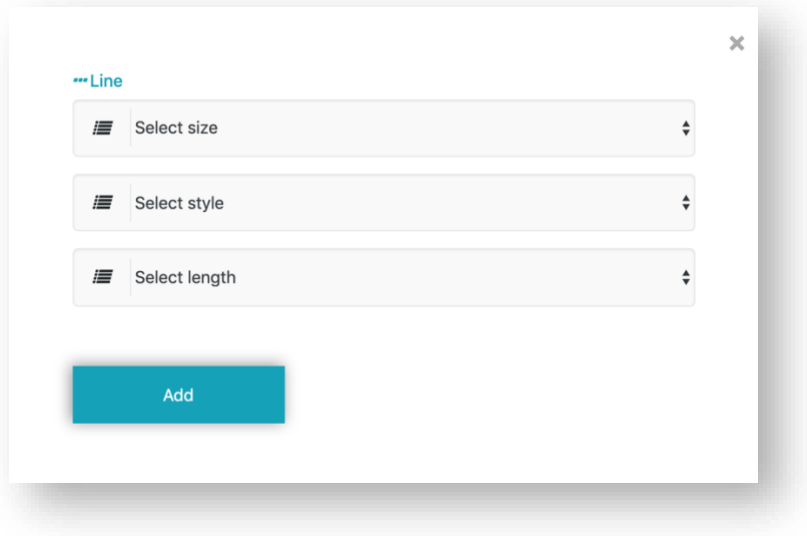

### <span id="page-13-0"></span>*Total*

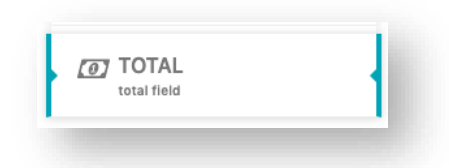

Using Total element, you can build Calculator formula. It needs just to add available **Fields** and **Operators** via clicking on them:

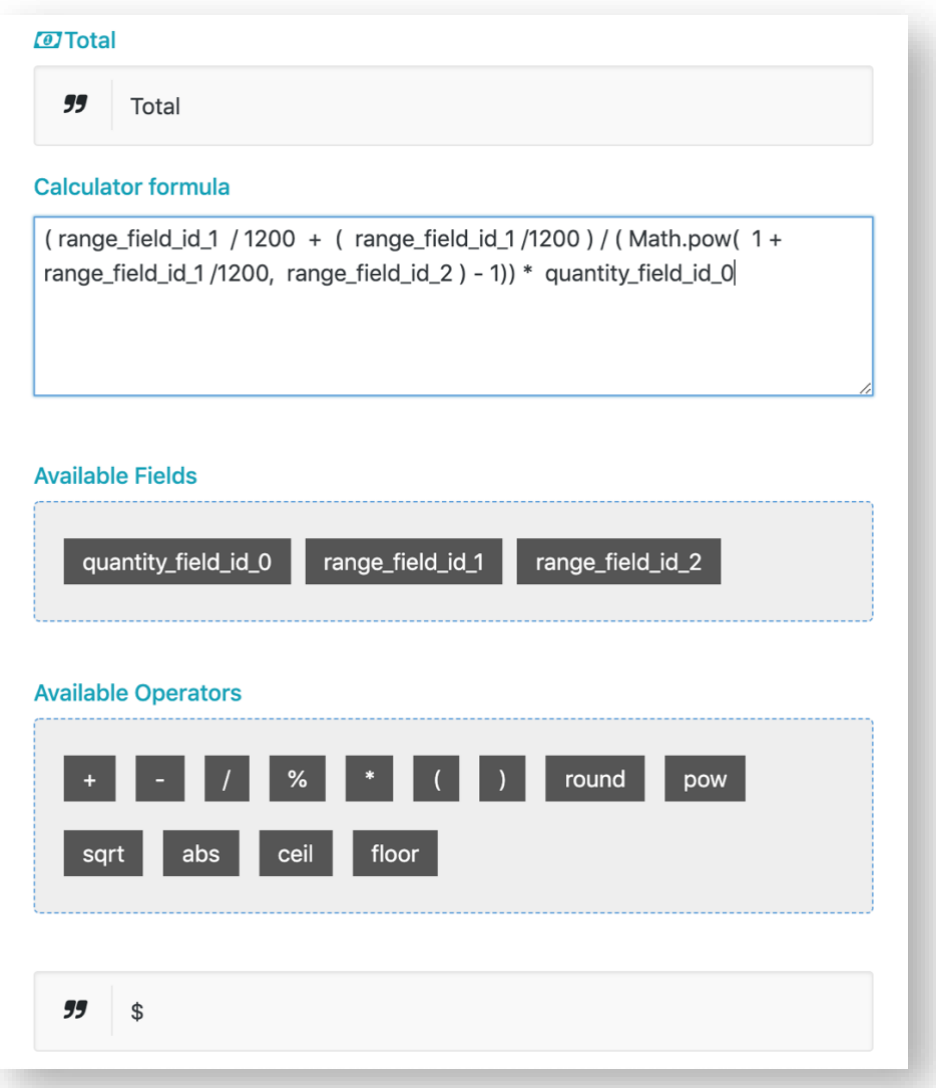

## **Preview**

## <span id="page-14-1"></span><span id="page-14-0"></span>*Preview Changes*

You can see how your Calculator displays anytime using Preview button.

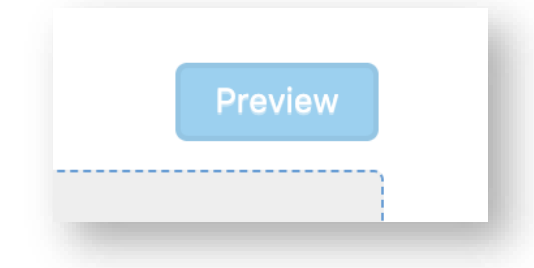

This button allows you to see your changes without saving the form or opening the front page with calculator:

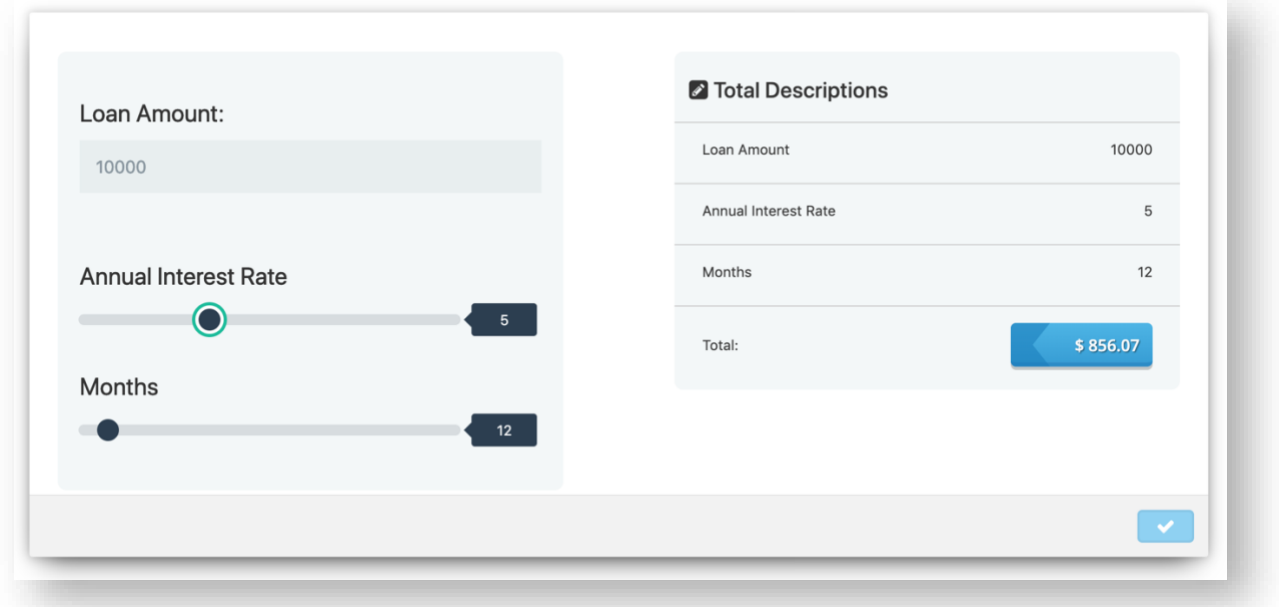